# **Näsgård CropManager**

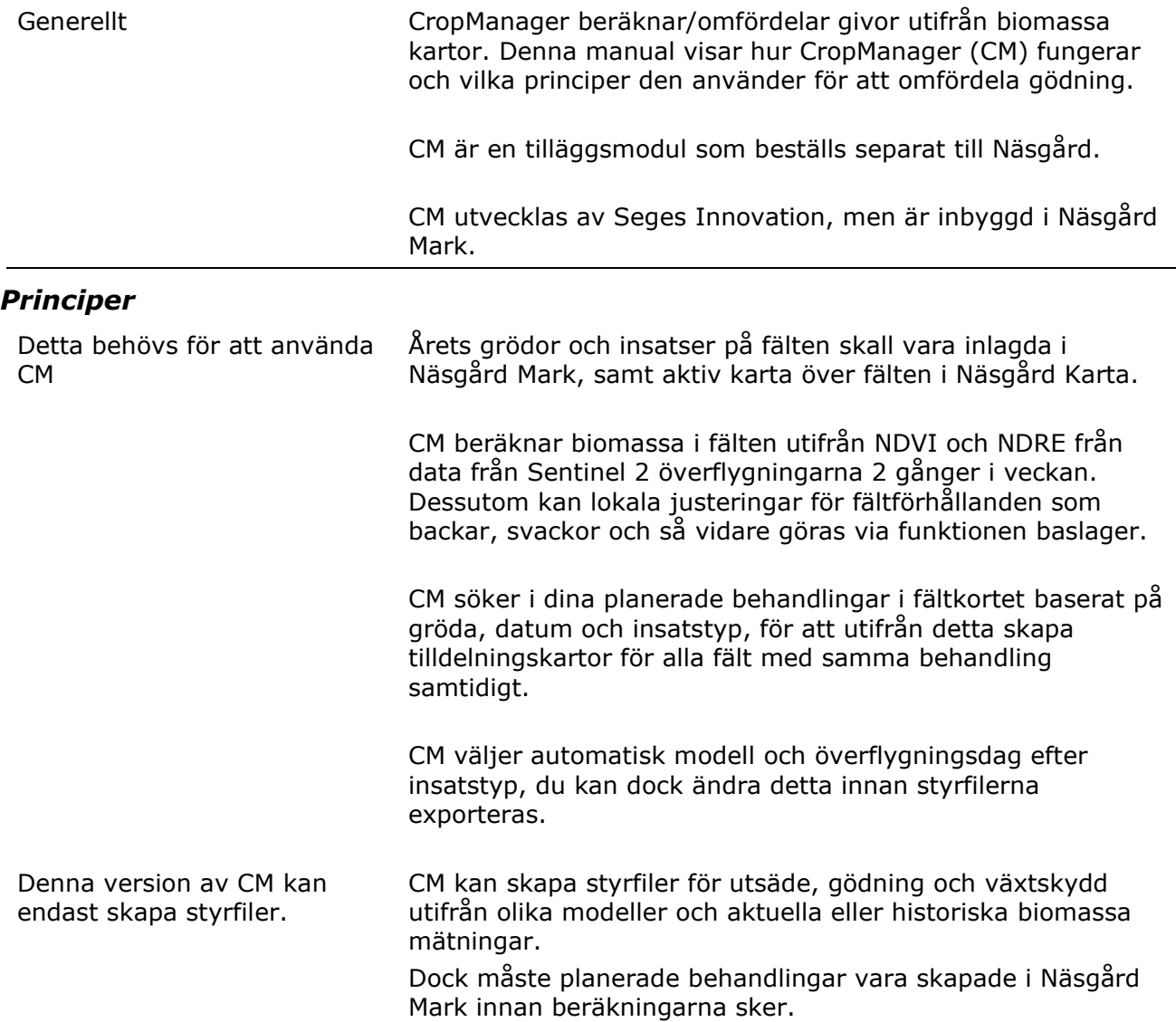

## *CropManagers modell för gödning*

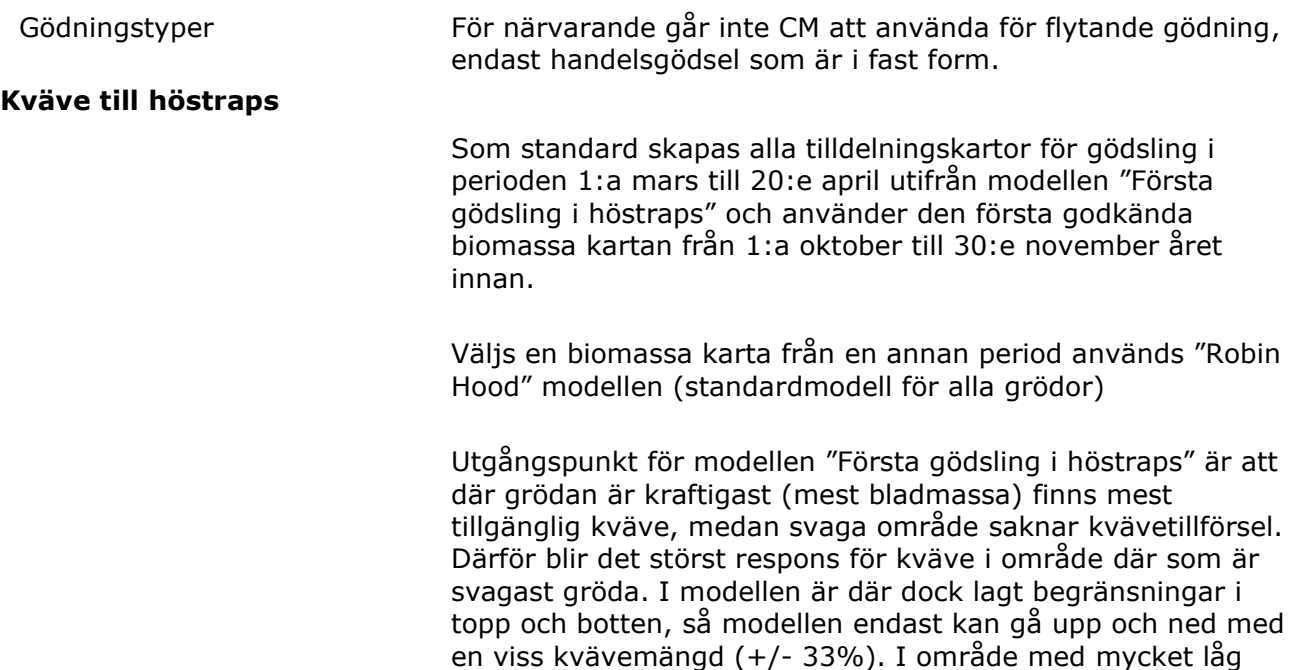

kvävemängden.

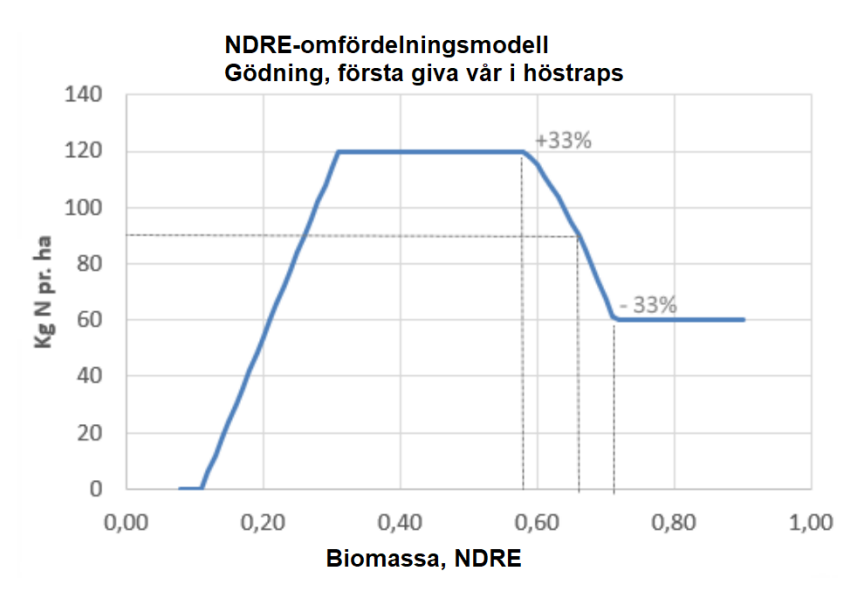

växtlighet till exempel i vattensjuka hålor minskas

I tabellen här ovan visas ett exempel för ett fält med ett genomsnittligt NDRE (biomassa) på 0,66 där det skall tilldelas 90 kg kväve per hektar i snitt för fältet vid första givan. Vid ett NDRE på 0,60 kommer modellen då att föreslå en kvävemängd på 115 kg/ha.

Biomassa kartor från hösten avspeglar bättre jordens kvävetillförsel och grödans förmåga att ta upp kväve än bilder från våren då grödan kan vara frostskadad och därmed feltolkas bilderna.

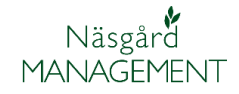

För att öppna CM kartorna väljer du:

- 1. Tilldelningskartor
- 2. Gödsling
- 3. Välj den körning som du vill skapa tilldelningskartor för.

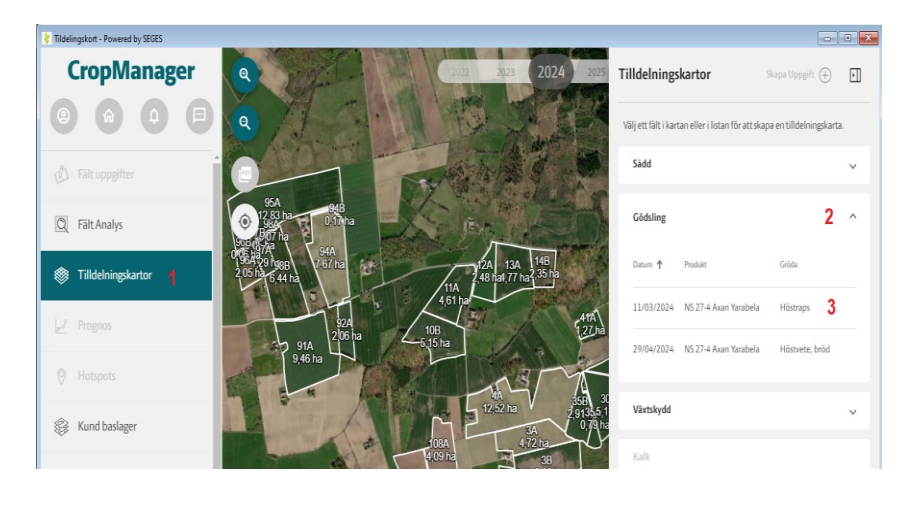

De aktuella fälten visas på kartan:

- 4. Modell för första giva i höstraps används som standard, men går att ändra till Robin Hood omfördelning om det är 2:a giva
- 5. Första godkända biomassa karta från hösten före används
- 6. Visar variations graden på fältet
- 7. Håller du markören för en ruta i kartan visas mängd produkt/kväve per hektar
- 8. Omfördelningen går att justera manuellt, läs om detta längre fram i denna beskrivning
- 9. Export av styrfiler

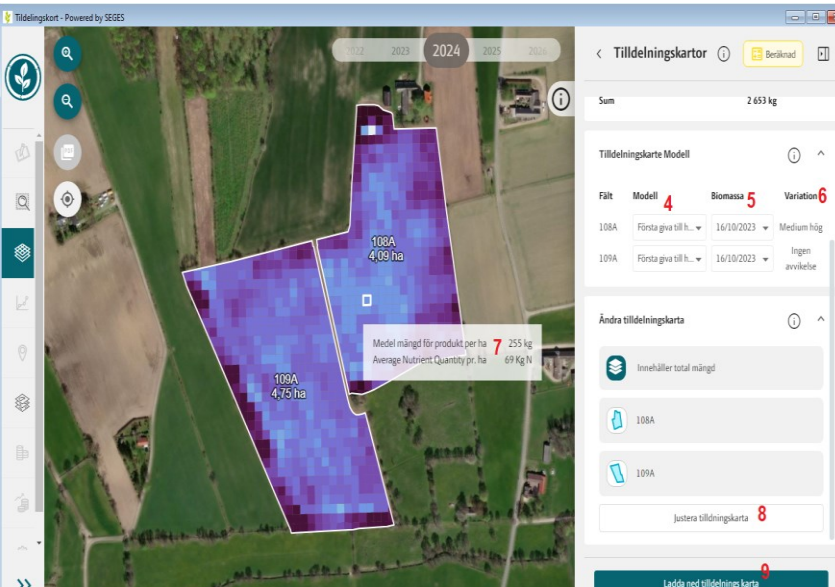

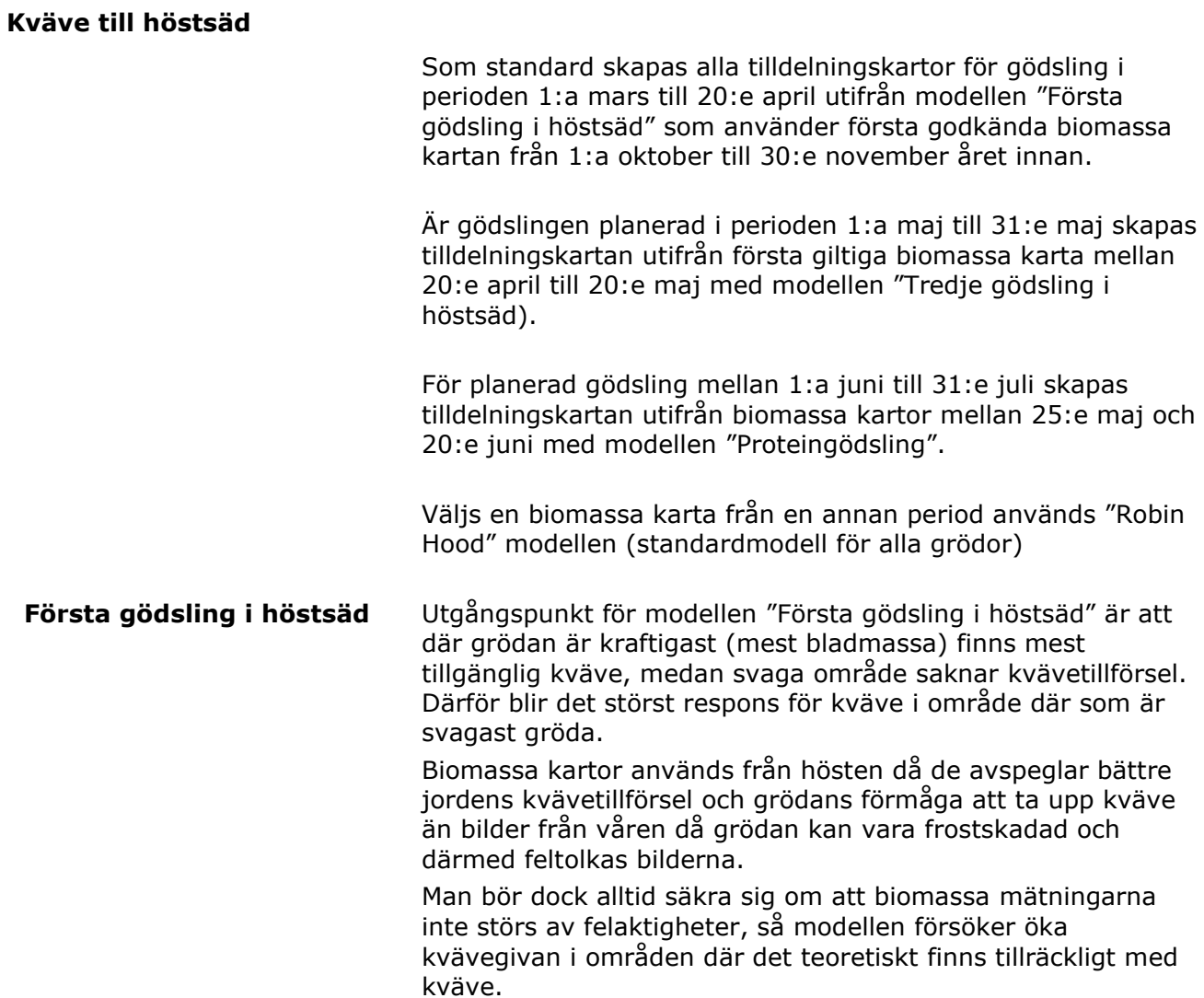

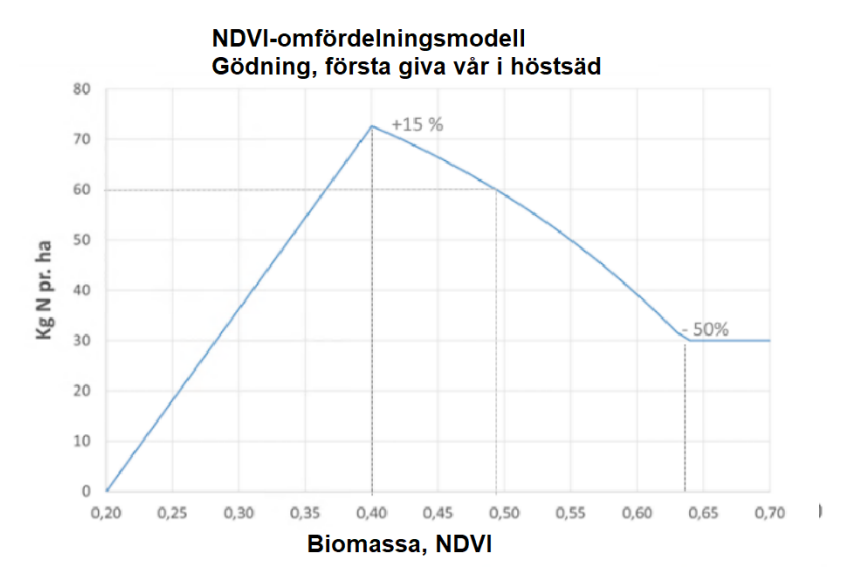

I tabellen här ovan visas ett exempel för ett fält med ett genomsnittligt NDVI (biomassa) på 0,49 där det skall tilldelas 60 kg kväve per hektar i snitt för fältet vid första givan. I område på fältet där NDVI är 0,55 kommer modellen då att föreslå en giva på 50 kg kväve per hektar.

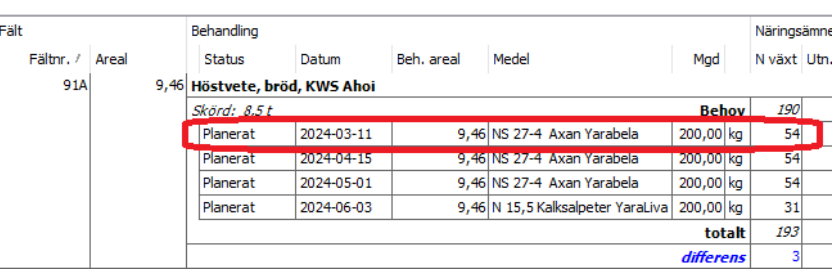

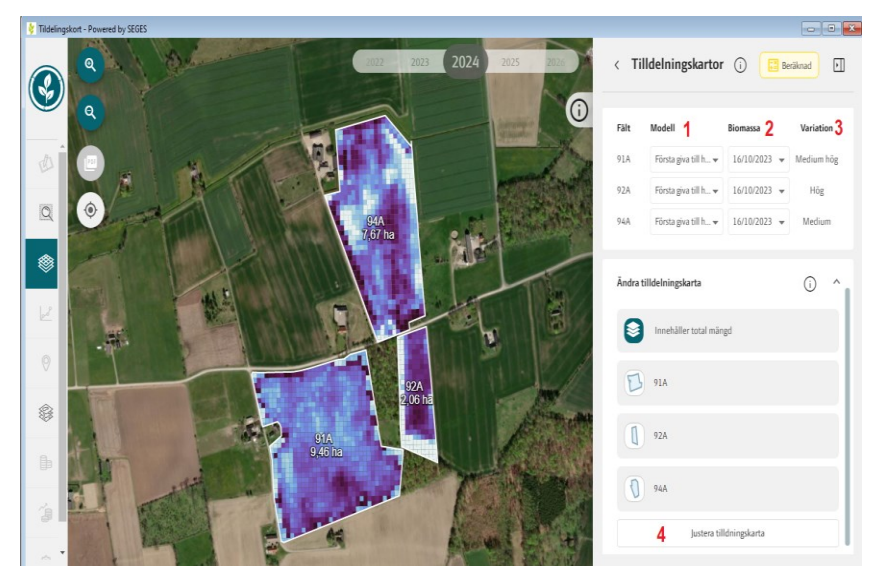

Den **första gödslingen** för höstvete är planerad på fältkortet i perioden 1:a mars till 20:e april.

Obs. det är utifrån mängd/ha i behandlingen som omfördelningen i CM sker, så anpassa denna om förhållandena ändras.

När då denna gödsling väljs i CM

- 1. Används modellen första giva till höstvete
- 2. Och den första godkända biomassa kartan hösten före.
- 3. Variations graden för fältet visas.
- 4. Omfördelningen går att justera manuellt, läs om detta längre fram i denna beskrivning

**Tredje gödsling i höstsäd** Utgångspunkt för modellen "Tredje gödsling i höstsäd" är en Robin Hood modell där en övre gräns lagts till för givan, så max 40 kg/ha extra kväve kan läggas på ett område i förhållande till medelgivan för fältet.

> Modellen är endast aktiv för behandlingar i maj månad och använder aktuella biomassakartor, då modellen beräknar om biomassan är svagt i ett område (till exempel vattensjukt eller strukturskadat område) så kommer kväve givan att minskas

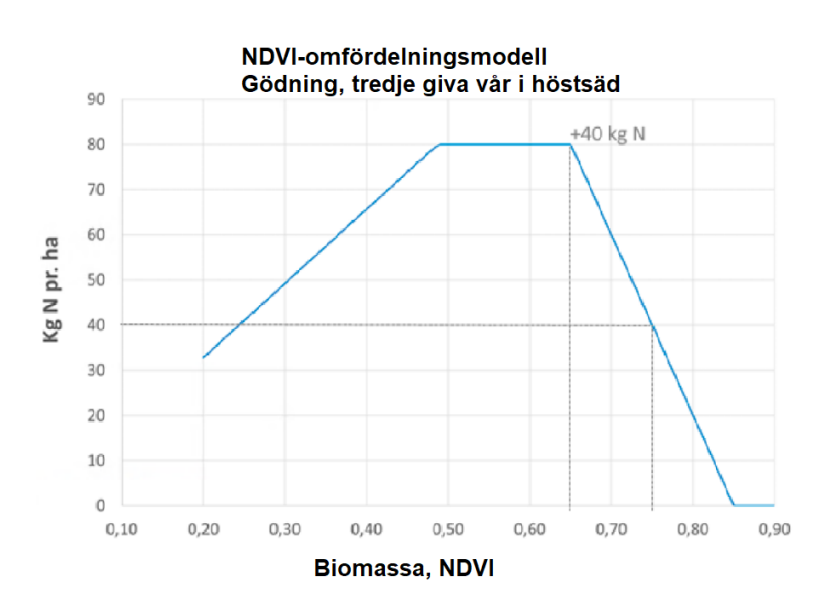

I tabellen här ovan visas ett exempel för ett fält med ett genomsnittligt NDVI (biomassa) på 0,75 och en snittgiva kväve på 40 kg/ha

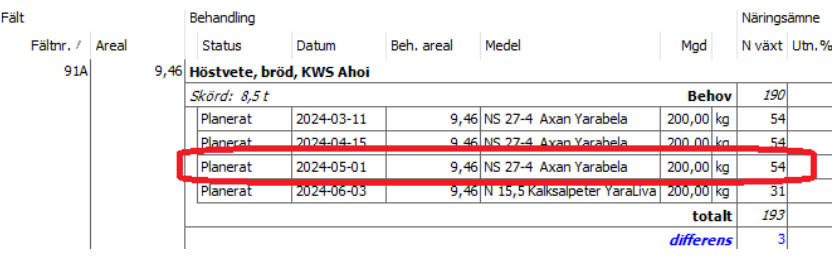

Den **tredje gödslingen** för höstvete är planerad på fältkortet i perioden 1:a maj till 31:e maj.

Obs. det är utifrån mängd/ha i behandlingen som omfördelningen i CM sker, så anpassa denna om förhållandena ändras.

När då denna gödsling väljs i CM

- 1. Används modellen tredje giva till höstvete
- 2. Och den första godkända biomassa kartan i maj månad.
- 3. Variations graden för fältet visas.
- 4. Omfördelningen går att justera manuellt, läs om detta längre fram i denna beskrivning

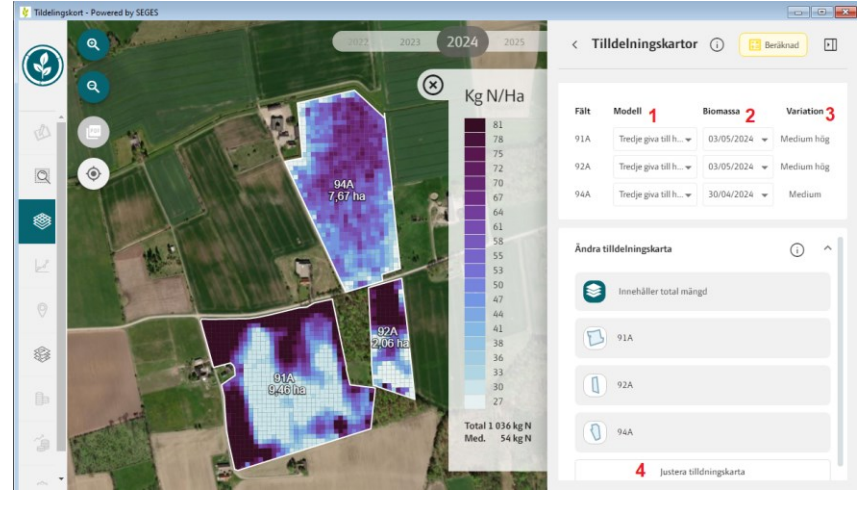

**Proteingödsling höstsäd** Utgångspunkt för modellen "Proteingödsling" är kväve flyttas från svaga område till kraftigare område (omvänd Robin Hood). Modellen kan utnyttjas för att jämna ut protein innehållet i kärnorna över fältet.

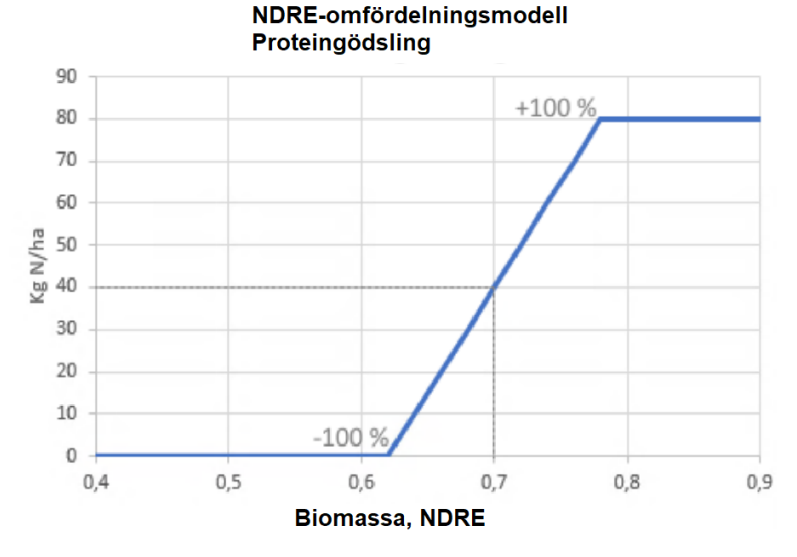

I tabellen här ovan visas ett exempel för ett fält med ett genomsnittligt NDRE (biomassa) på 0,70 och en snittgiva kväve på 40 kg/ha.

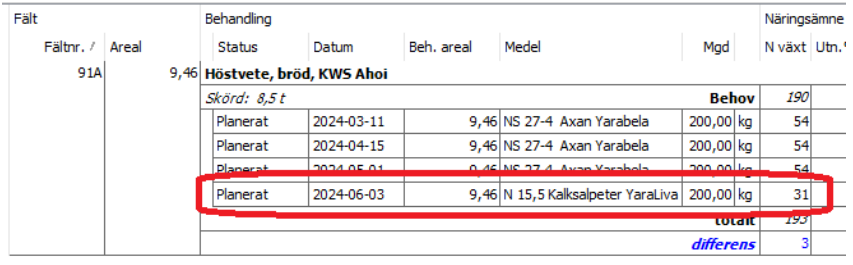

Den **protein gödslingen** för höstvete är planerad på fältkortet i perioden 1:a juni till 31:e juli.

Obs. det är utifrån mängd/ha i behandlingen som omfördelningen i CM sker, så anpassa denna om förhållandena ändras.

När då denna gödsling väljs i CM

- 1. Används modellen protein giva till höstvete
- 2. Och den första godkända biomassa kartan i perioden 25:e maj och 20:e juni.
- 3. Variations graden för fältet visas.
- 4. Omfördelningen går att justera manuellt, läs om detta längre fram i denna beskrivning

## **Gödning till vår spannmål**

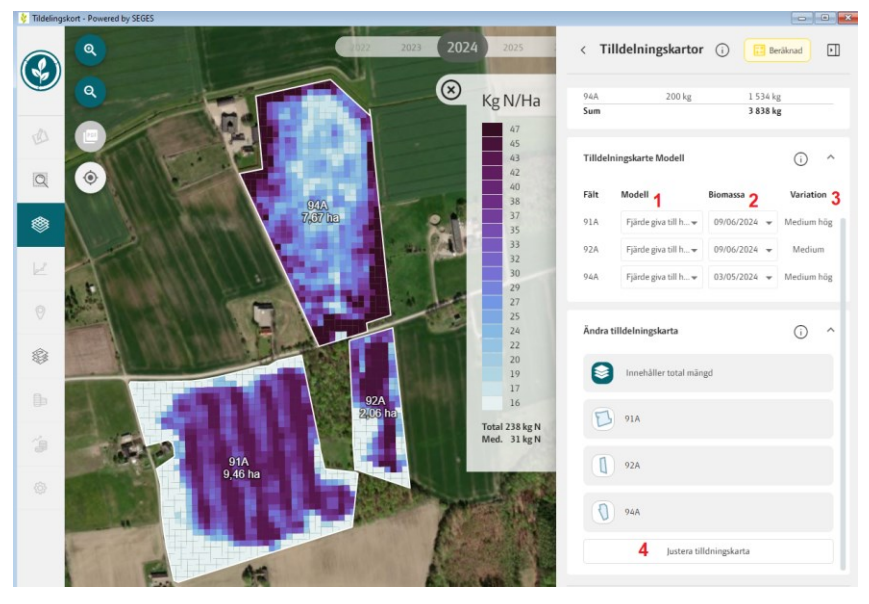

**Kväve i samband med sådd** Modellen flyttar kväve gödsling från de område där mineraliseringen är störst till område med låg mineralisering. Dessa område är samma år efter år därför kan mineraliseringen avläsas via en biomassakarta från föregående år, då grödan är kraftigast där som är hög mineralisering.

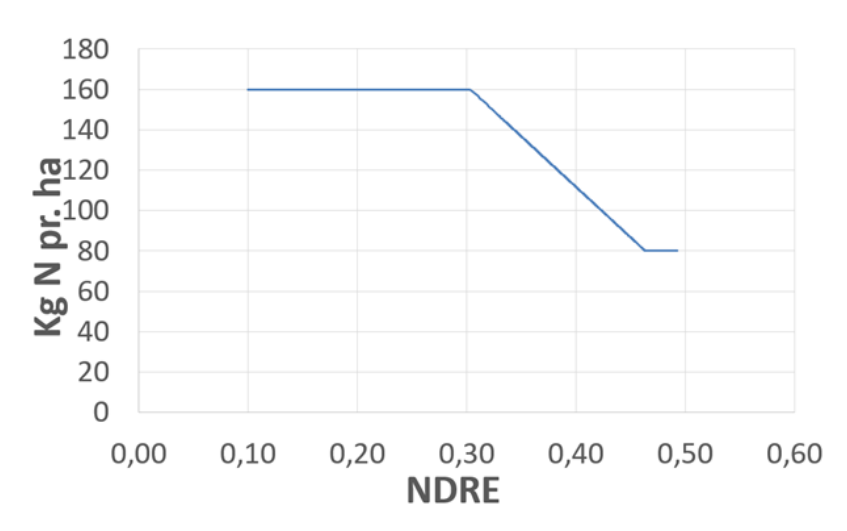

I tabellen här ovan visas ett exempel för ett fält med ett genomsnittligt NDRE (biomassa) på 0,38 föregående år den 10:e maj i höstvetegröda och en snittgiva kväve på 120 kg/ha till årets vårkorn.

## **Kväve till vårspannmål i stadie 30-32**

Utgångspunkt för modellen "gödsling i stadie 30-32 vårspannmål" är att där grödan är kraftigast (mest bladmassa) finns mest tillgänglig kväve, medan svaga område saknar kvävetillförsel. Därför blir det störst respons för kväve i område där som är svagast gröda.

I modellen finns tak och botten begränsningar som kan justeras av användaren under redigera tilldelningen.

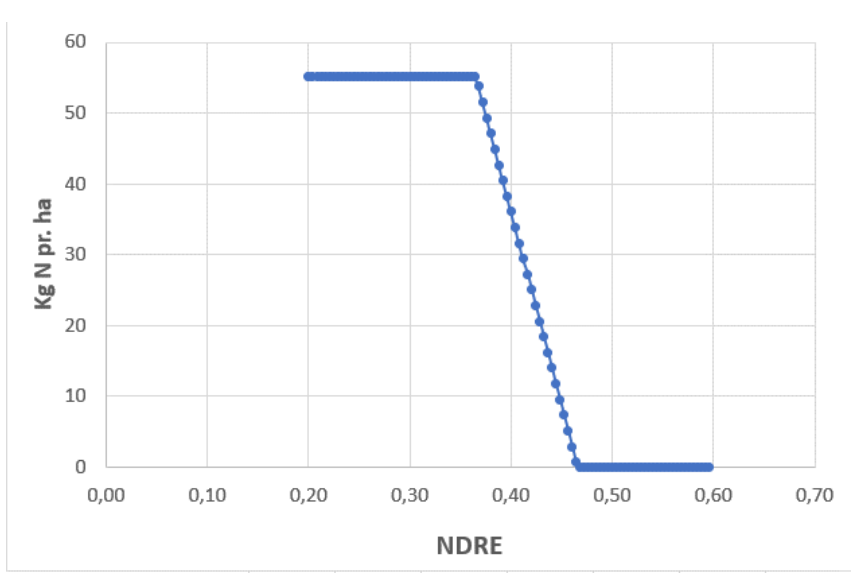

I bilden ovan visas tillförsel av 30 kg N/ha till vårkorn i stadie 30-32, där det genomsnittliga NDRE indexet för vårkornet är 0,40

Andra grödor **Som standard skapas behandlingarna med** "utan omfördelning". Dessutom kan "Robin Hood" modellen användas baserat på den senaste biomassakartan.

> Utgångspunkt för modellen "Robin Hood modellen" är att där grödan är kraftigast (mest bladmassa) finns mest tillgänglig kväve, medan svaga område saknar kvävetillförsel. Därför blir det störst respons för kväve i område där som är svagast gröda.

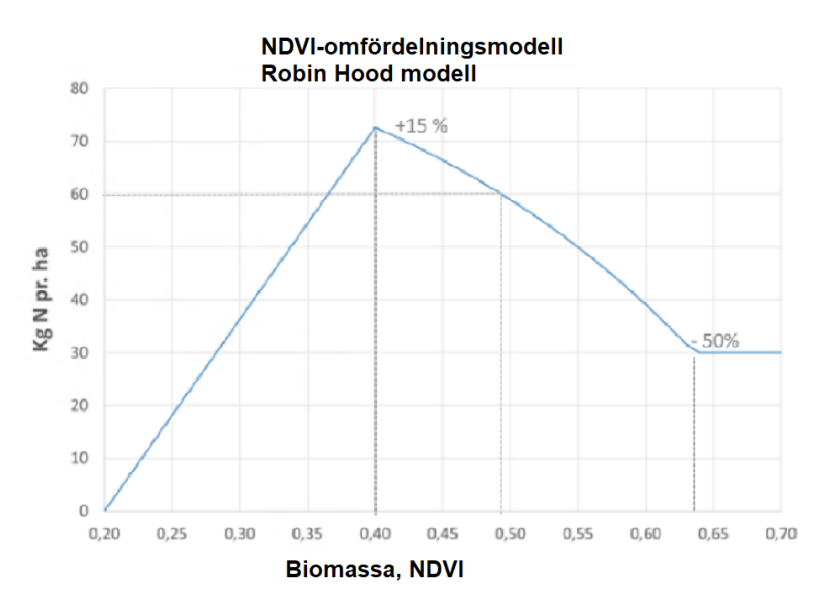

I tabellen här ovan visas ett exempel för ett fält med ett genomsnittligt NDVI (biomassa) på 0,49 och en snittgiva kväve på 60 kg/ha.

Modellen drar ned på kvävegivan om biomassan är mycket svag i ett område.

## **Exportera styrfiler**

För att exportera ut uppgifterna som styrfiler väljer du Ladda ned tilldelningskarta

En lista öppnas där du kan välja filformat som passar i din terminal.

John Deere och Trimble är Shape filer, men dom är paketerade i respektive fabrikats mappstruktur så terminalerna kan läsa in filerna.

När det gäller ISOXML så är version 3 vanligast, så prova den först.

När det gäller ISOXML exporten går det att välja om fältgränsen skall tas med eller inte genom att klicka på "fältikonen"

- 1. Grön ikon, så tas fältgränsen med
- 2. Grå ikon, så tas inte fältgränsen med (används bla till NH terminaler)

Ladda ned tilldelnings karta

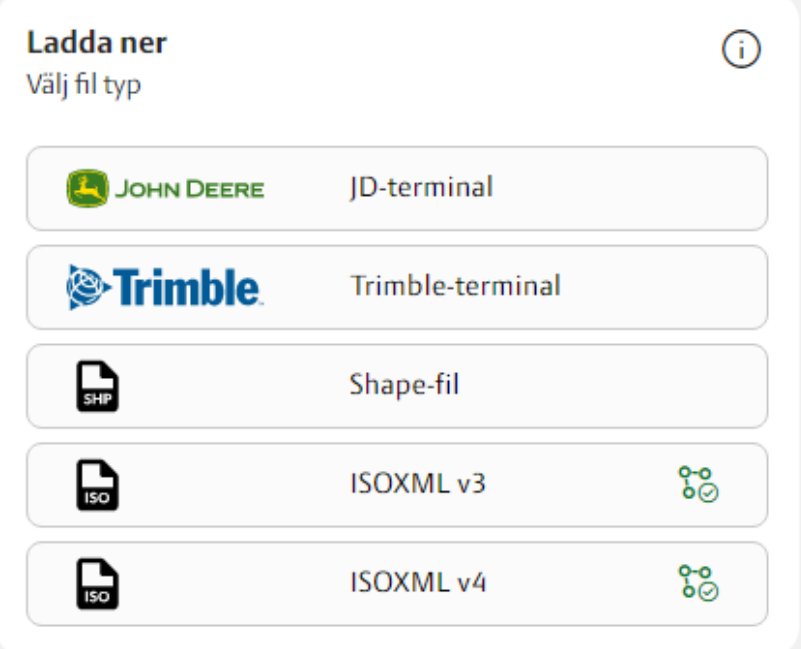

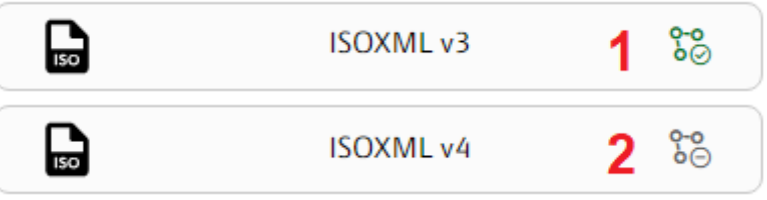

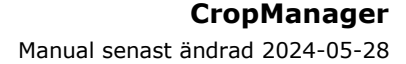

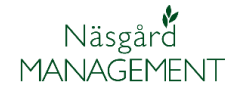

Oavsett vilket format du väljer sparas uppgifterna i en komprimerad fil. (som alltid skall extraheras innan filerna placeras på USB minnet) Som standard sparas denna under Dokument, DatalogiskS och mappen Styrfiler

Save File > Den här datorn > Dokument > DataLogiskS > Styrfiler > 个 Ordna  $\star$ Ny mapp ۸ Namn Status Den här datorn M9999\_09\_15\_2024\_Informer.zip  $\circledcirc$ 3D-objekt  $\blacksquare$  Bilder Dokument Downloads  $\,$   $\,$  $\checkmark$ Filnamn: M9999\_09\_15\_2024\_Informer.zip Filformat: Compressed (zipped) Folder (\*.zip)